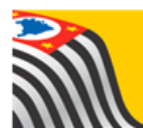

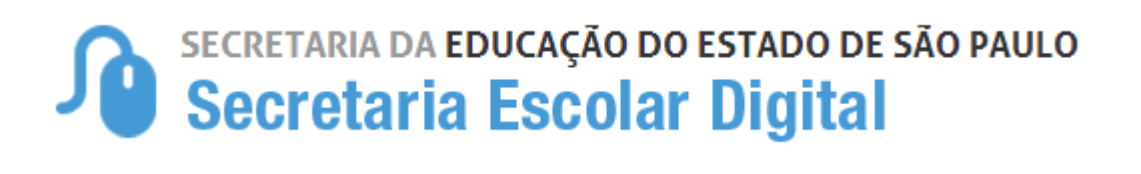

# Tutorial

# Inscrição on-line

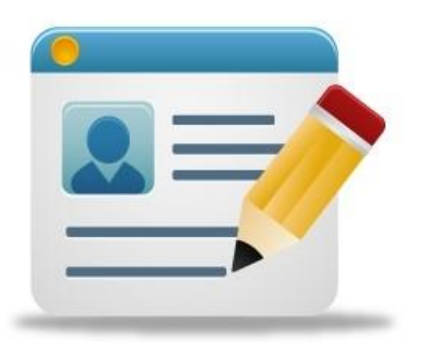

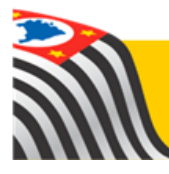

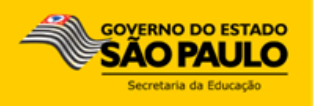

# **Introdução:**

A secretaria da educação desenvolveu o processo de inscrição on-line, onde responsáveis e interessados maior de 18 anos, que se encontram fora da rede pública, terá total autonomia para realizar a inscrição sem sair de casa.

A Inscrição on-line está disponível na Plataforma Secretaria Escolar Digital - SED.

Os perfis para acompanhamento do processo na Unidade Escolar ou Diretoria de Ensino, da rede estadual são vinculados de acordo com o cadastro funcional dos servidores, onde estão alocados no sistema (UA de alocação).

## **Acesso para inscrição on-line**

**Passo 1** - Acesse a plataforma SED por meio do link: <https://sed.educacao.sp.gov.br/NCA/PreInscrcaoOnline/login>

**Passo 2** – Ao acesse a plataforma será solicitado o preenchimento dos campos: nome completo e e-mail.

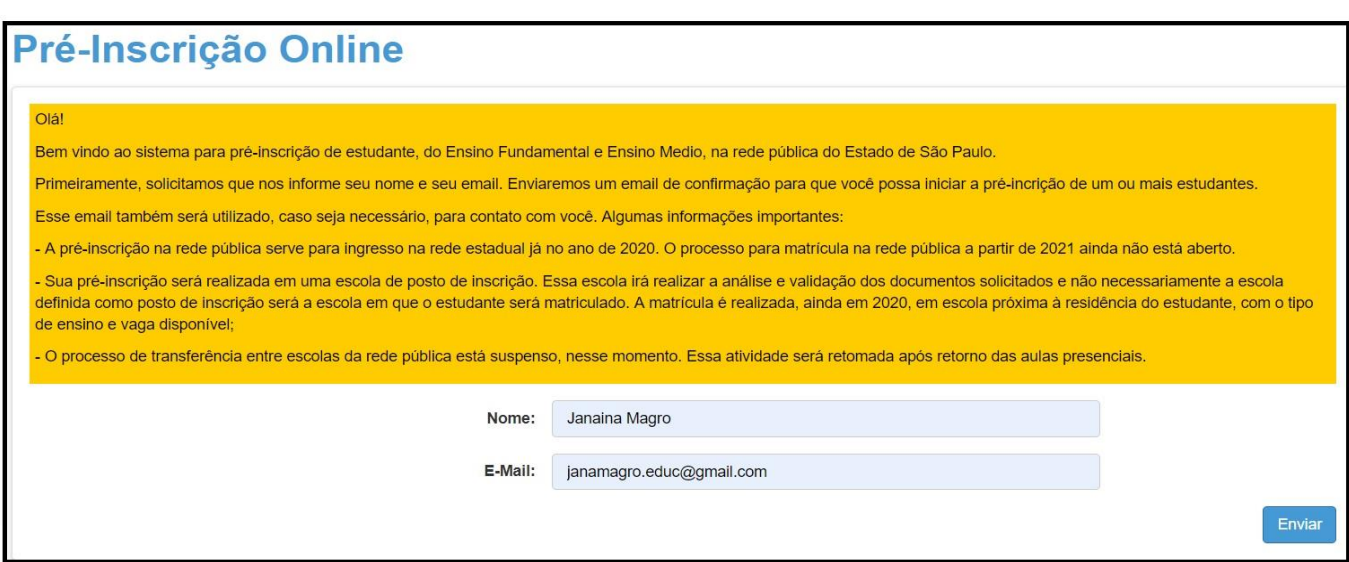

**Passo 3** – O responsável ou interessado maior de 18 anos receberá um e-mail com o link para preenchimento dos campos obrigatórios.

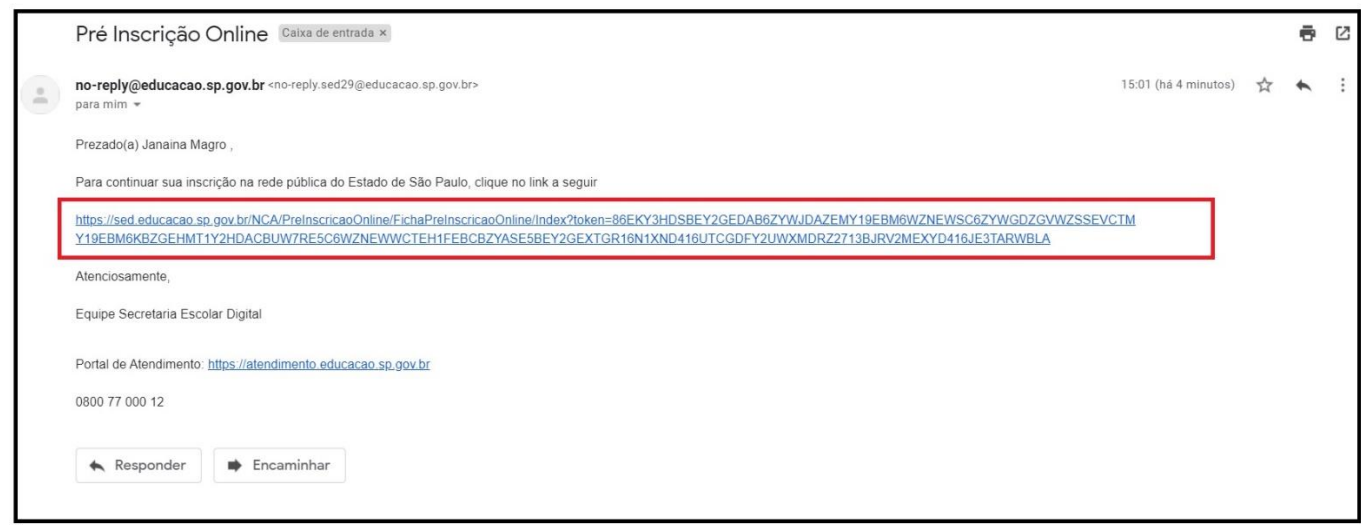

**Passo 4** – É necessário o preenchimento correto de todos os campos, dados do responsável ou interessado maior de 18 anos.

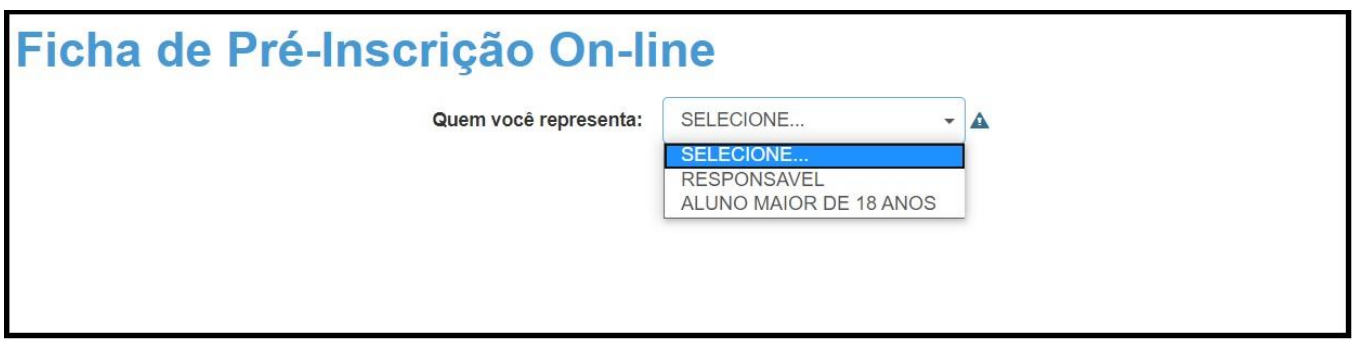

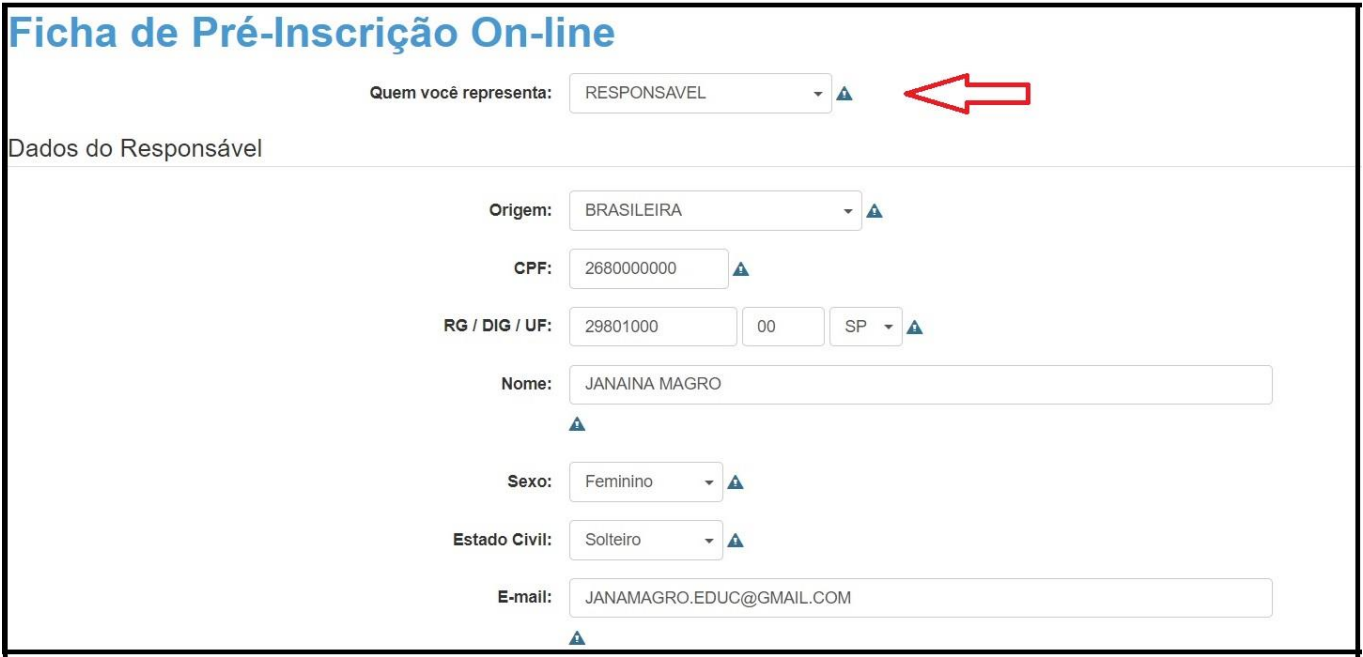

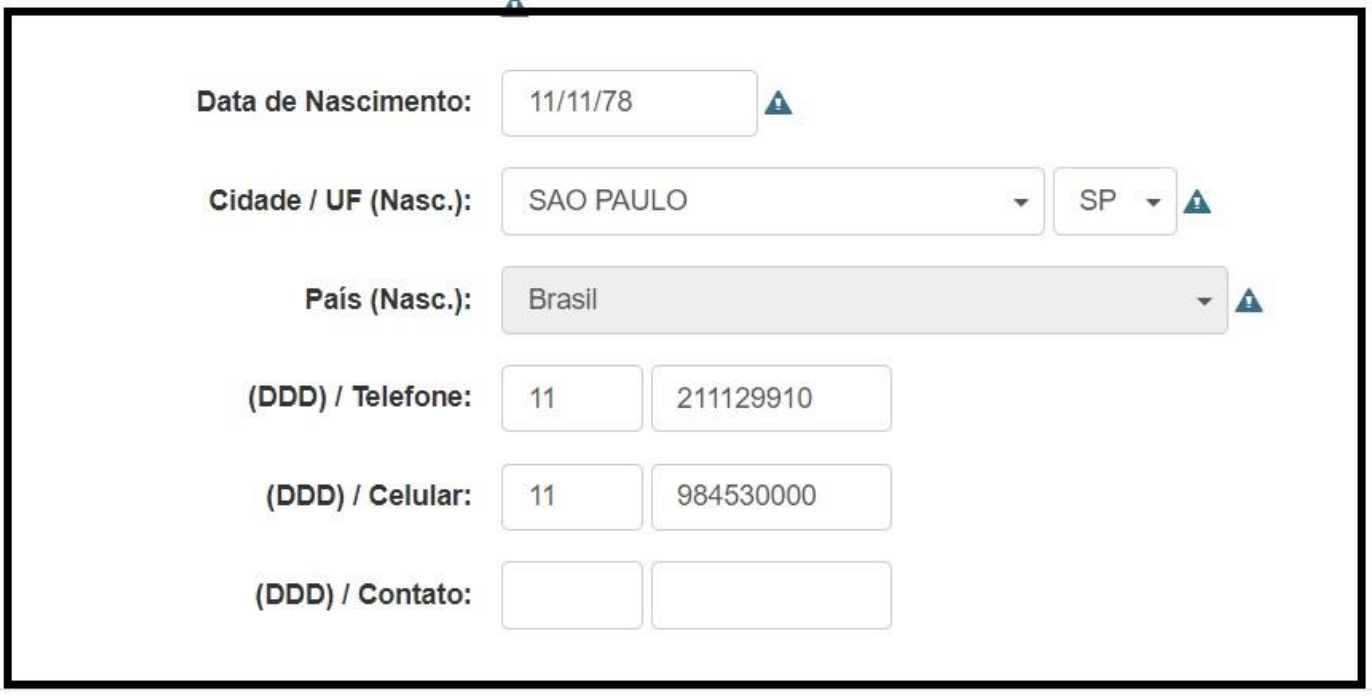

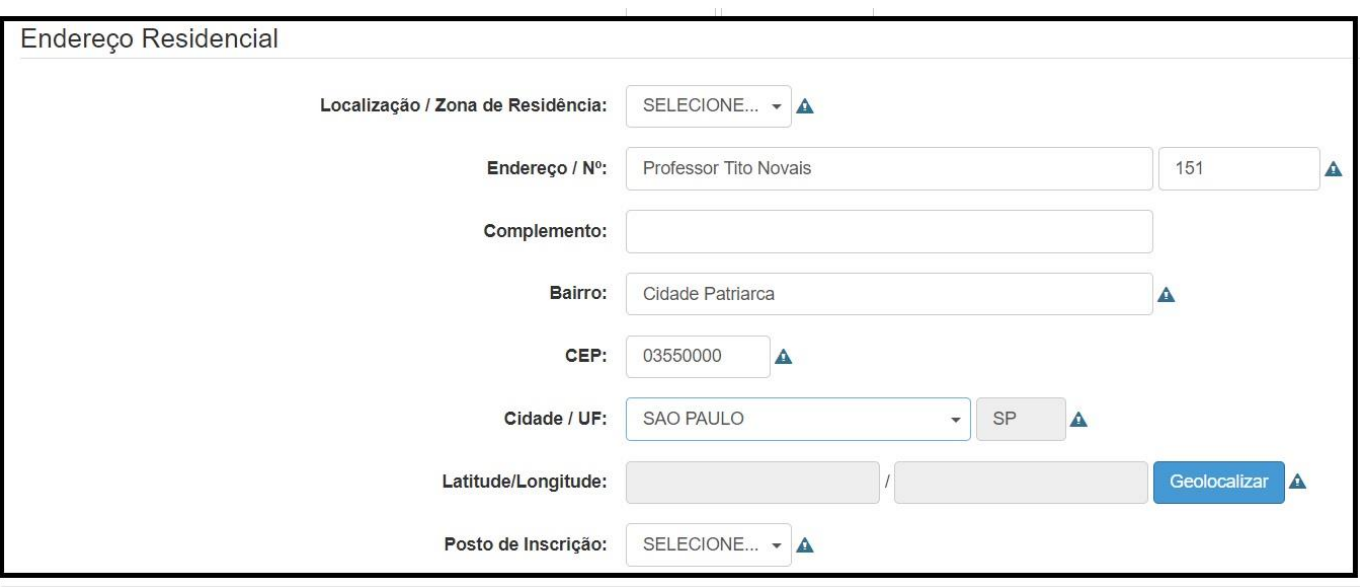

#### **Exemplo 2: Estudante maior de 18 anos**

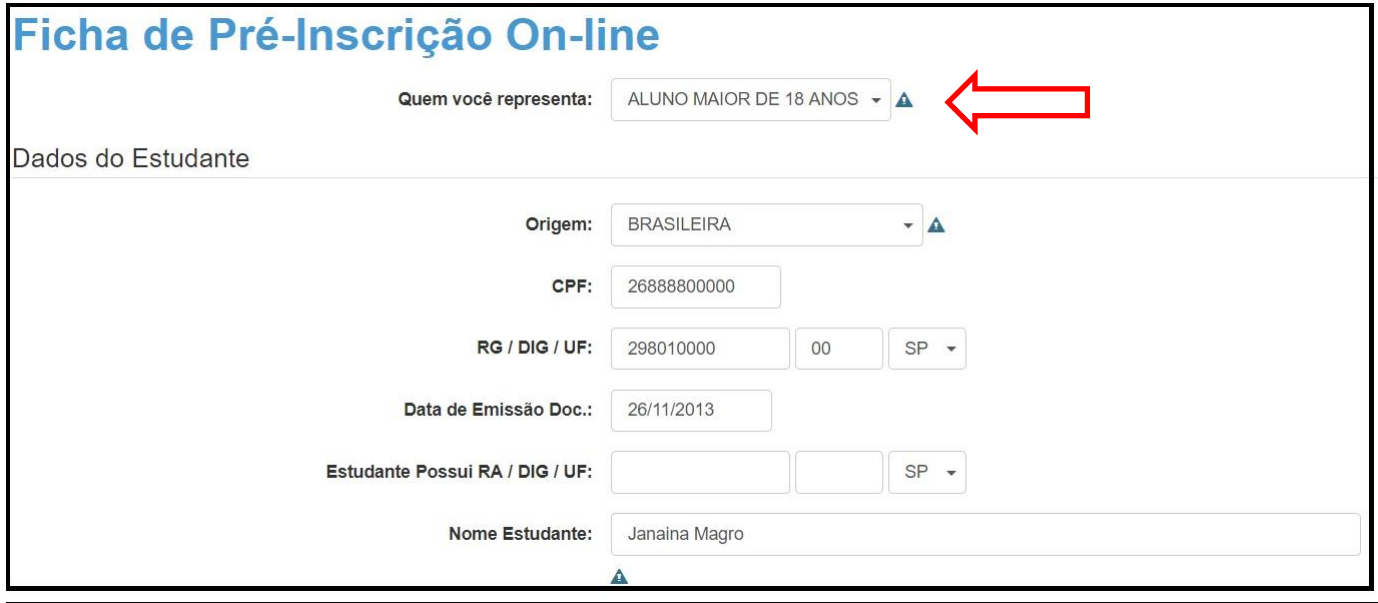

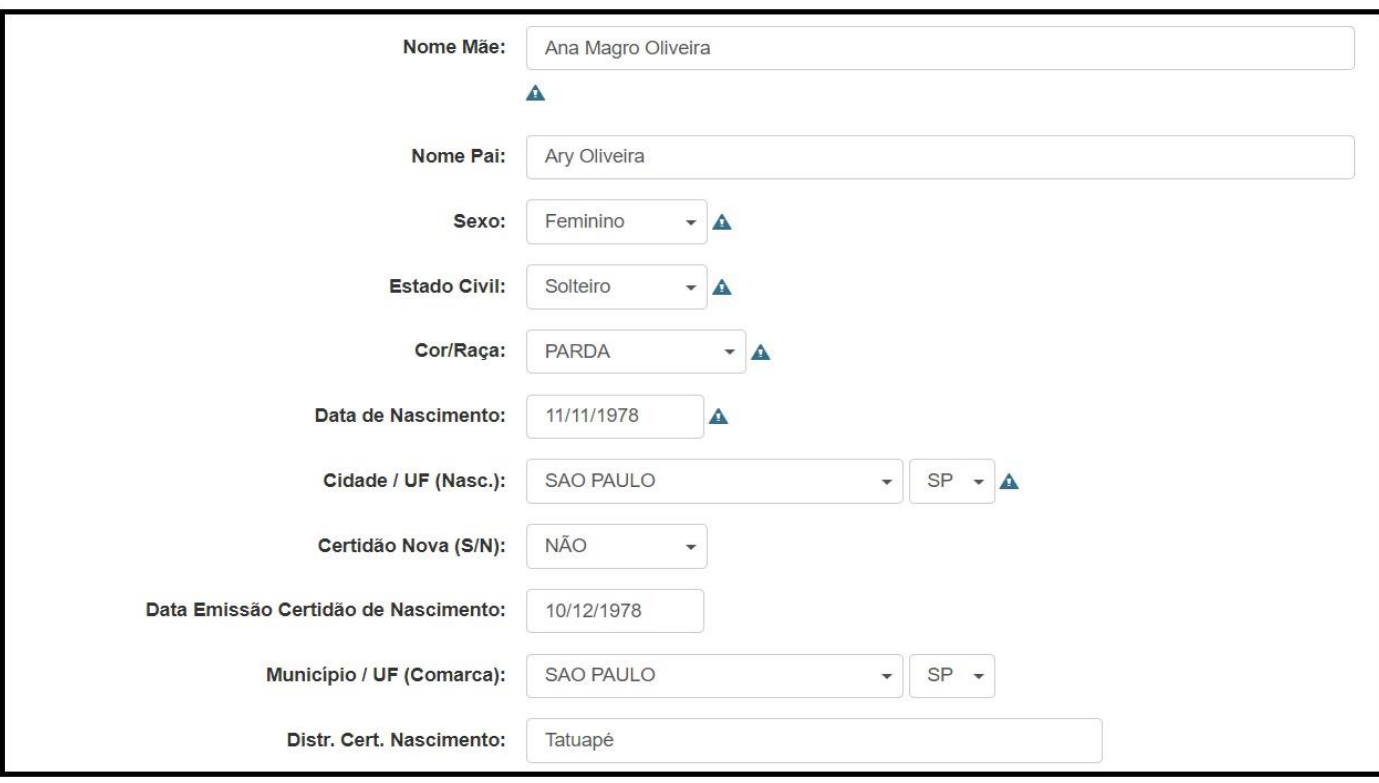

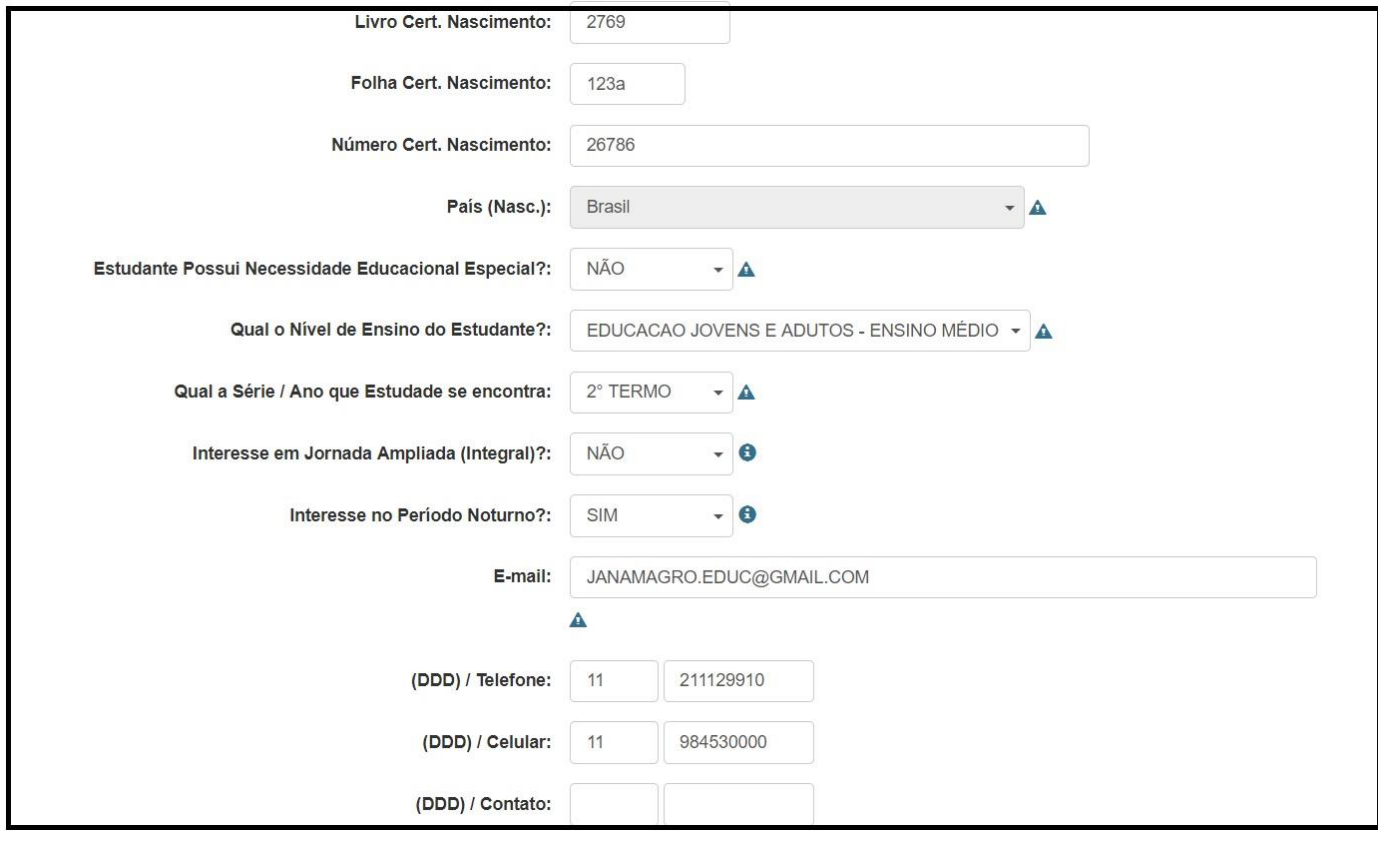

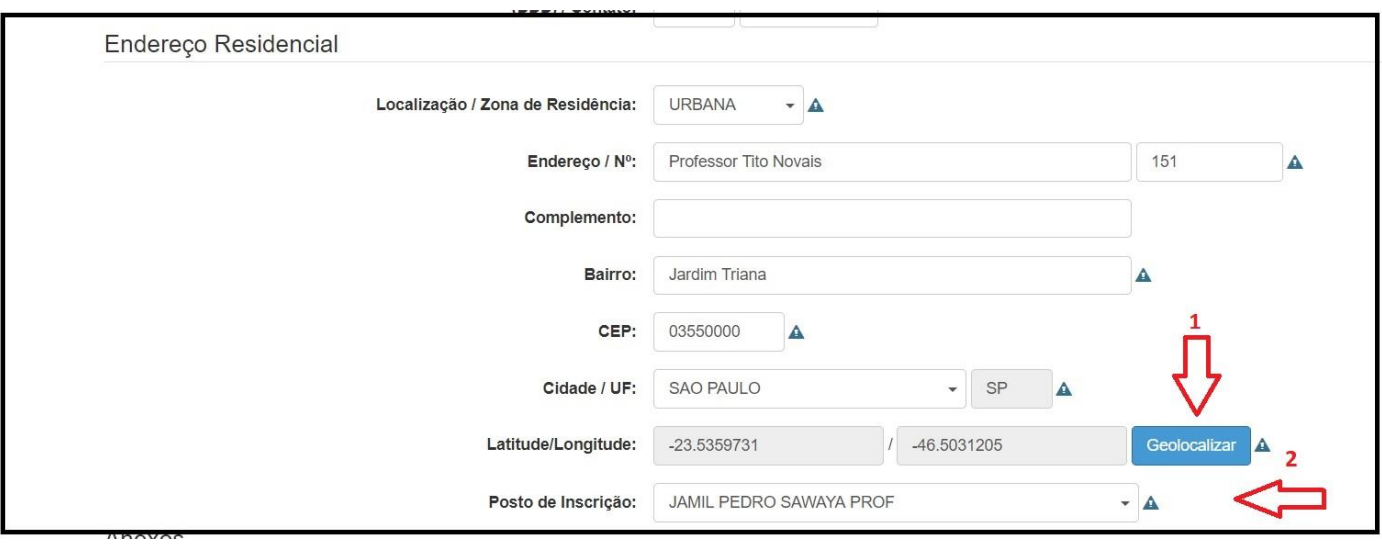

**Passo 5** – Clicar no botão Geolocalizar, buscar e salvar a localização. Esse processo é fundamental para matrícula do estudante.

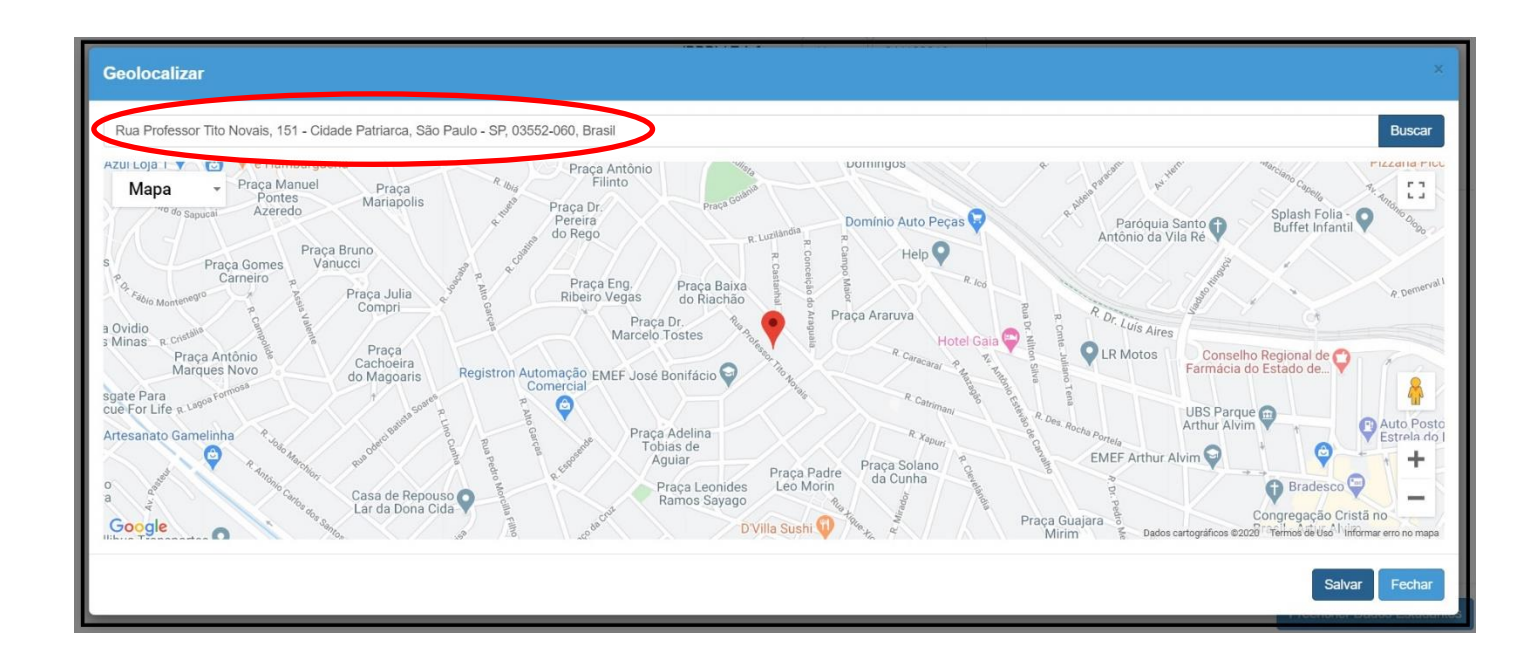

**Passo 6** – Após realizar a Geolocalização, abrirá a tela para escolha da unidade escolar que realizará análise da inscrição on-line.

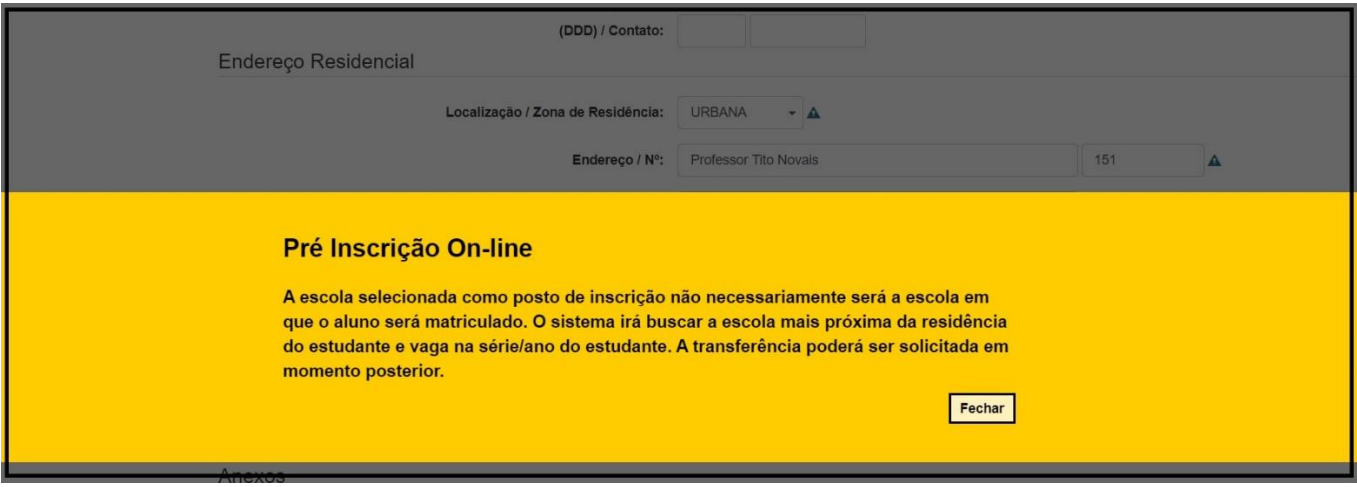

#### **Exemplo 1: Responsável**

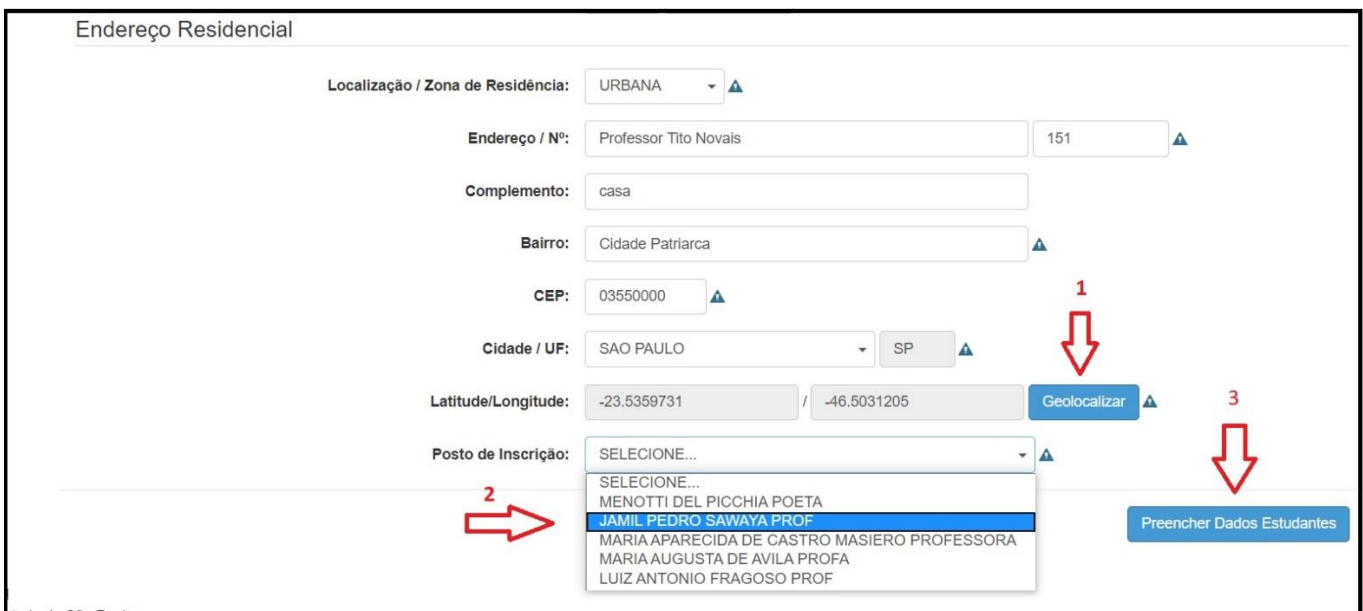

### **Exemplo 2: Estudante maior de 18 anos**

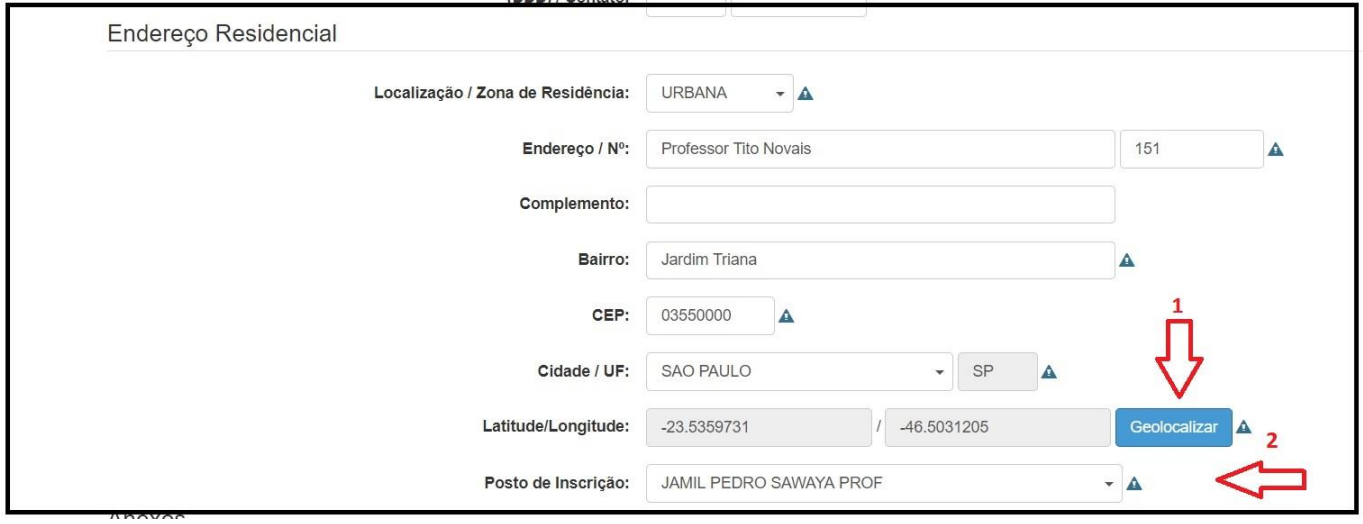

**Passo 7** – Todos os dados precisam ser digitados corretamente pelo responsável. O nível de ensino, série/ano são fundamentais para matrícula do estudante.

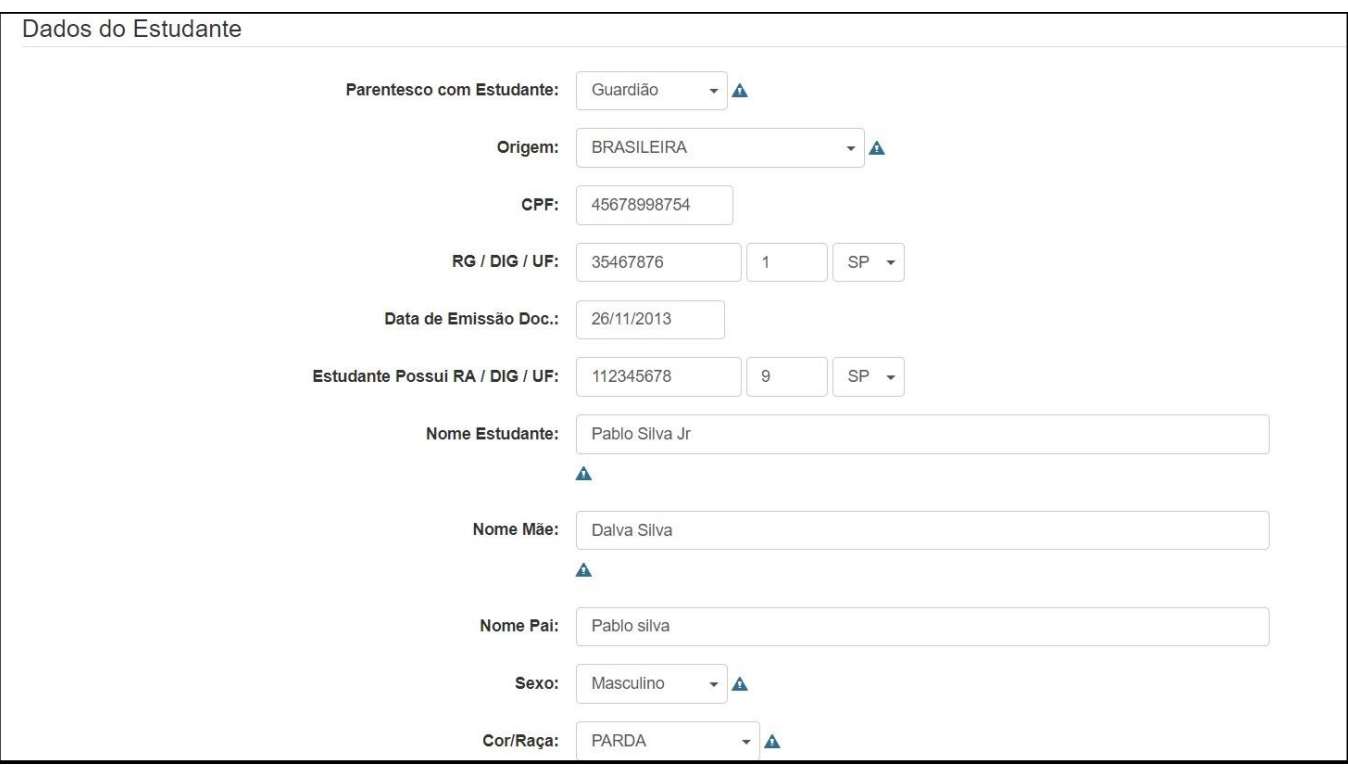

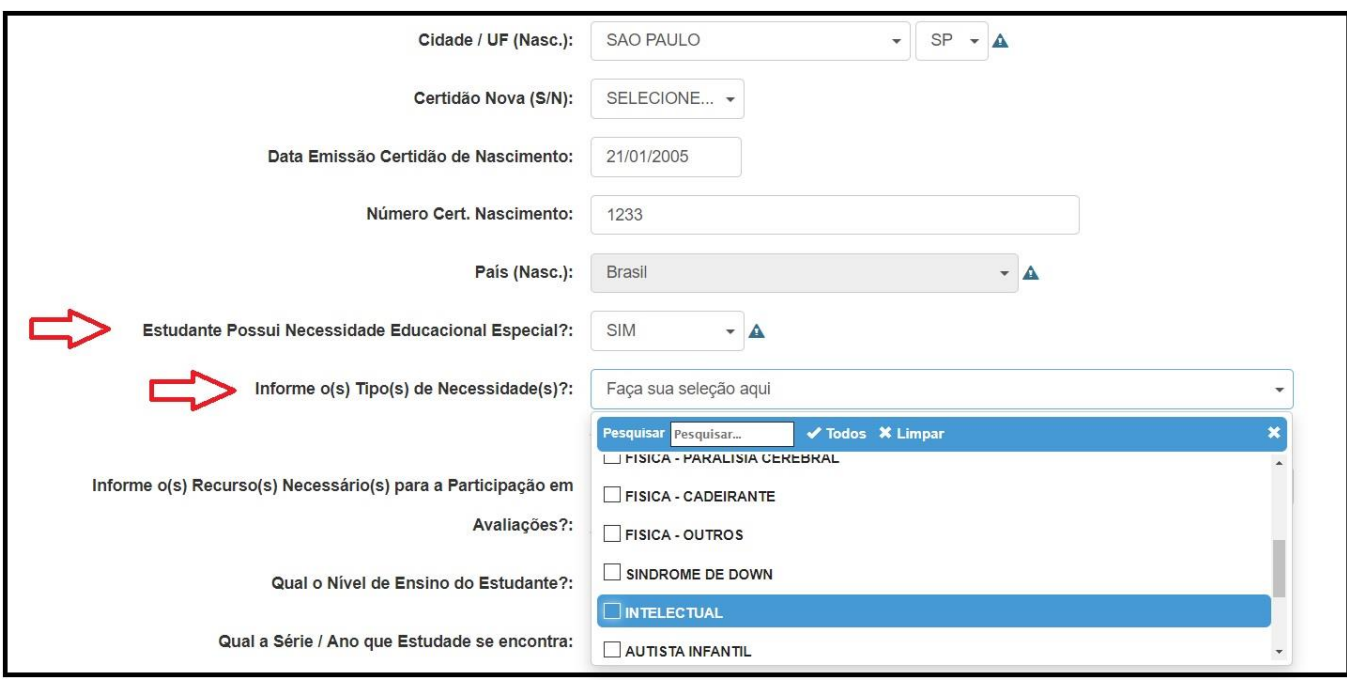

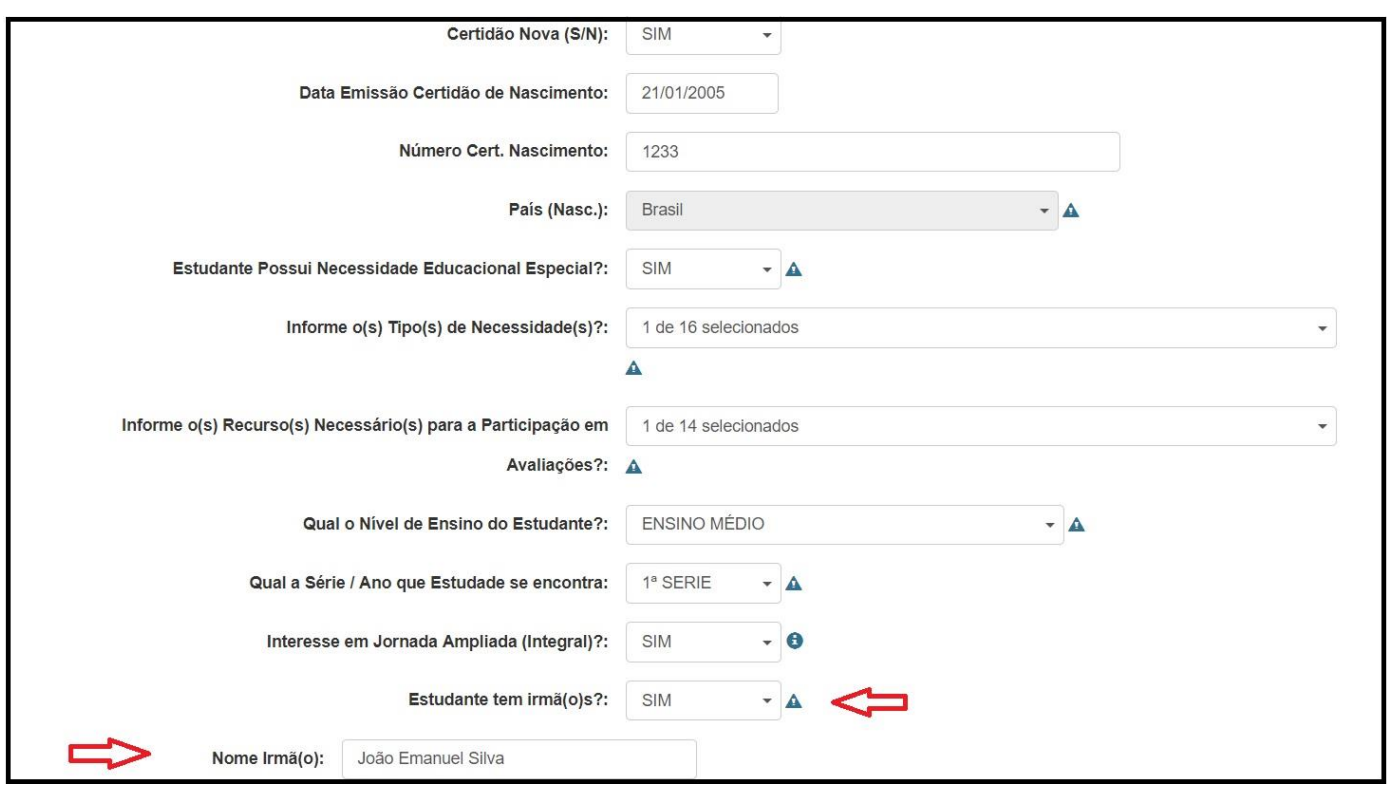

**Passo 8** – Caso o estudante tenha irmãos, os campos obrigatórios devem ser preenchidos corretamente. Para prosseguir selecione o botão "Adicionar irmã(o)".

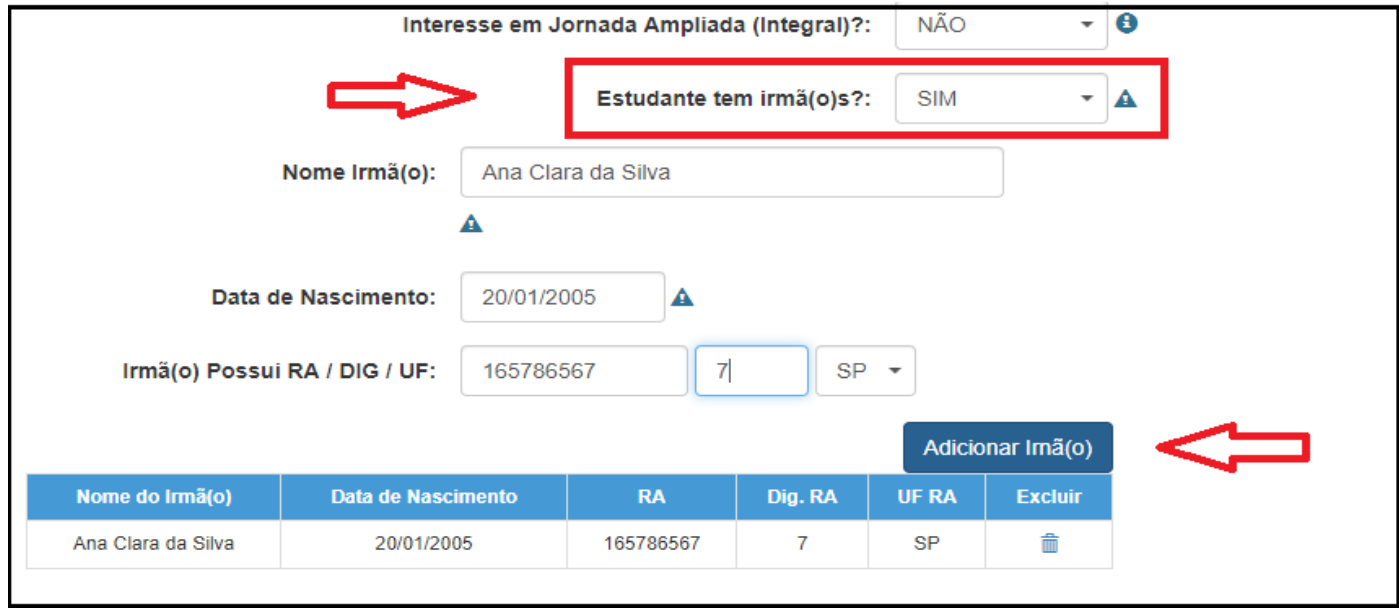

**Passo 9** – Se o endereço do responsável/Guardião for diferente do estudante, os campos obrigatórios devem ser preenchidos. Para prosseguir selecione o botão "Próximo".

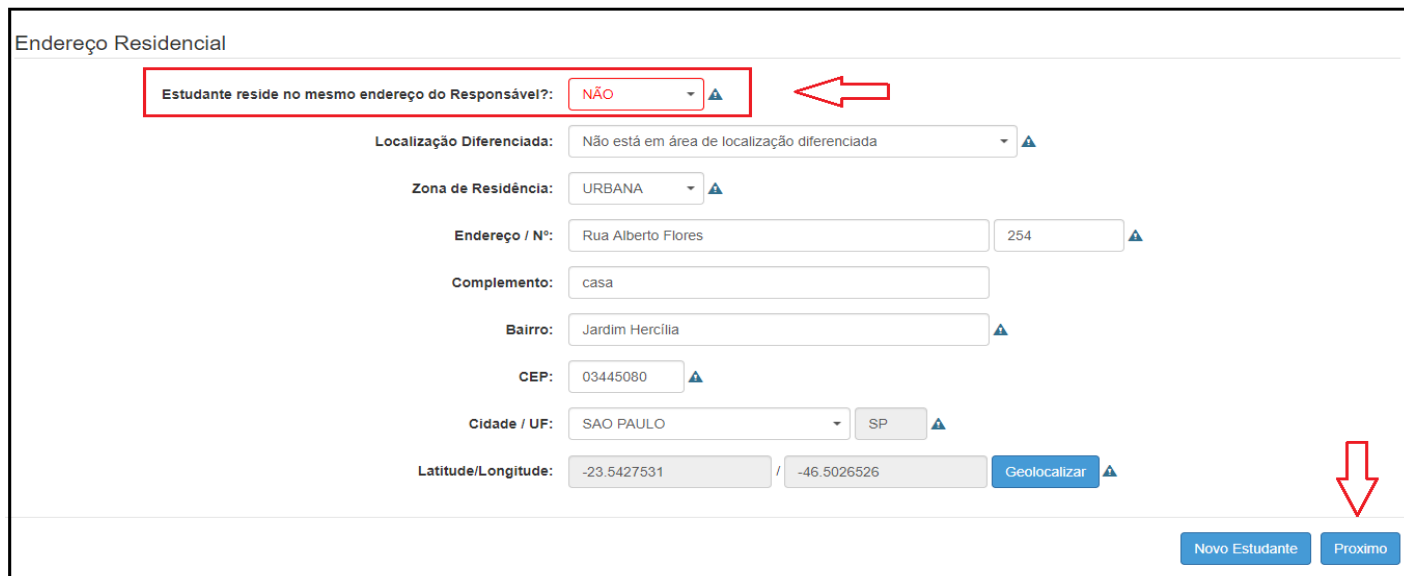

**Passo 10** – Para prosseguir será necessário anexar os seguintes comprovantes: CPF e RG do responsável ou do interessando maior de 18 anos, comprovante de endereço, documento do estudante e declaração de matrícula ou histórico escolar. Caso o responsável tenha guarda do estudante, também será necessário anexar o comprovante.

#### **Exemplo 1: Responsável**

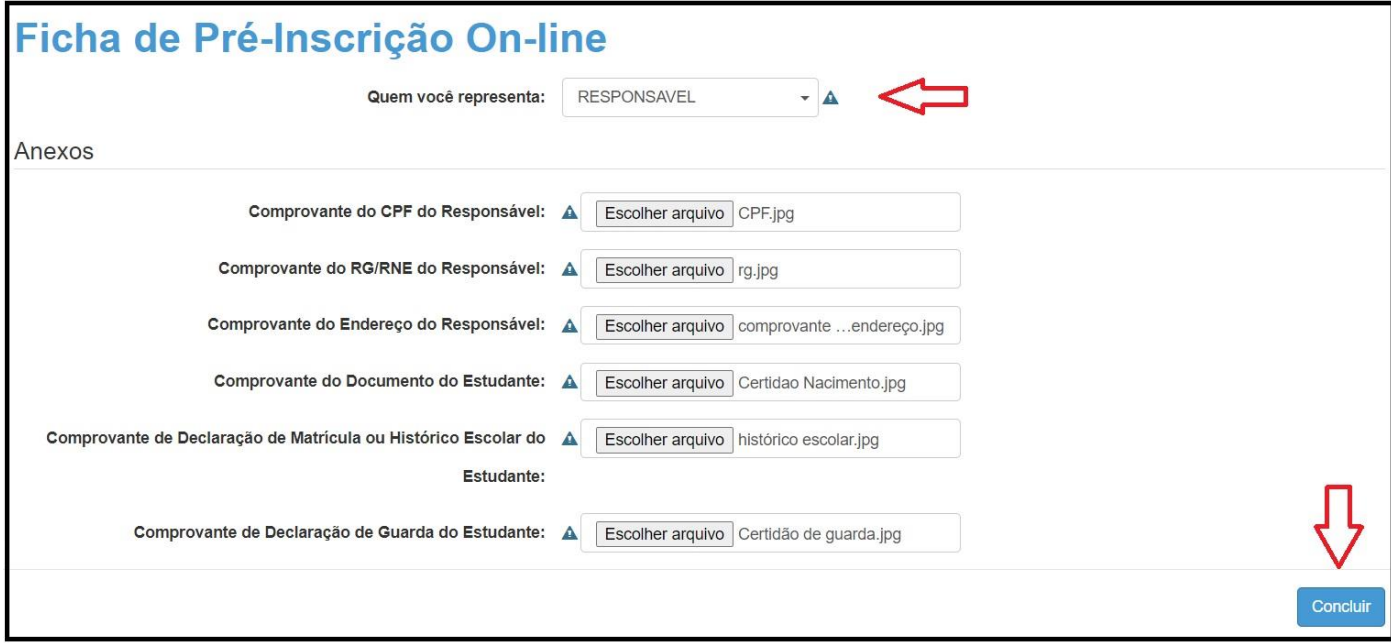

#### **Exemplo 2: Estudante maior de 18 anos**

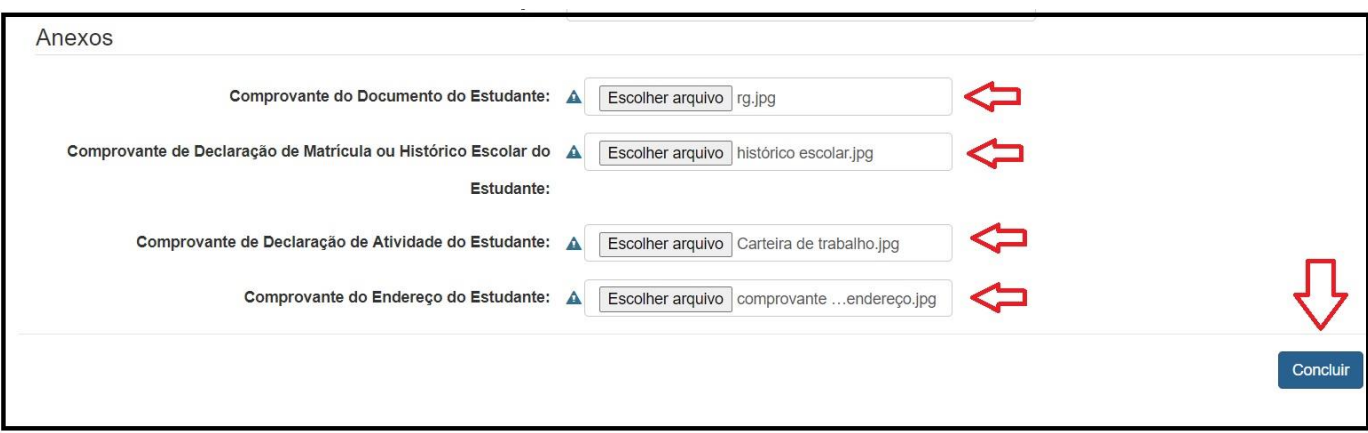

**Passo 11** – Após anexar todos os comprovantes solicitados são obrigatórios, clique no botão concluir. O sistema apresentará uma mensagem informando que a "pré-inscrição on-line foi realizada com sucesso.

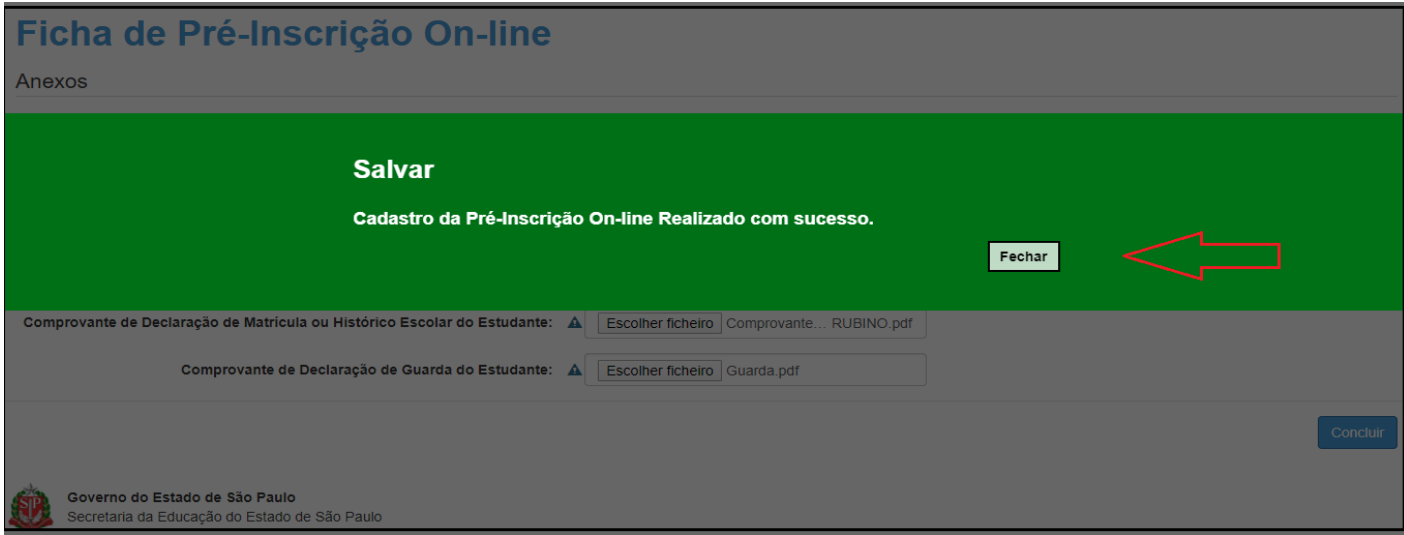

**Passo 12** – O responsável ou interessado maior de 18 anos, receberá no e-mail cadastrado a confirmação da pré inscrição on-line foi realizada.

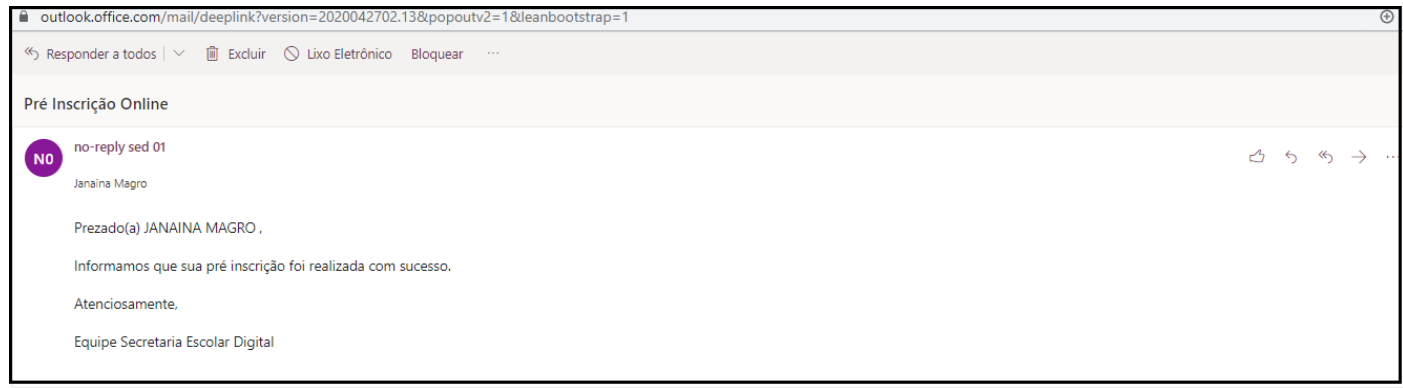

**Passo 13** – O responsável ou interessado maior de 18 anos poderá acompanhar o resultado da matrícula na plataforma Secretaria Escolar Digital no link: <https://sed.educacao.sp.gov.br/consultapublica/consulta>